## ○ 支払画面の流れ (支払秘書①)

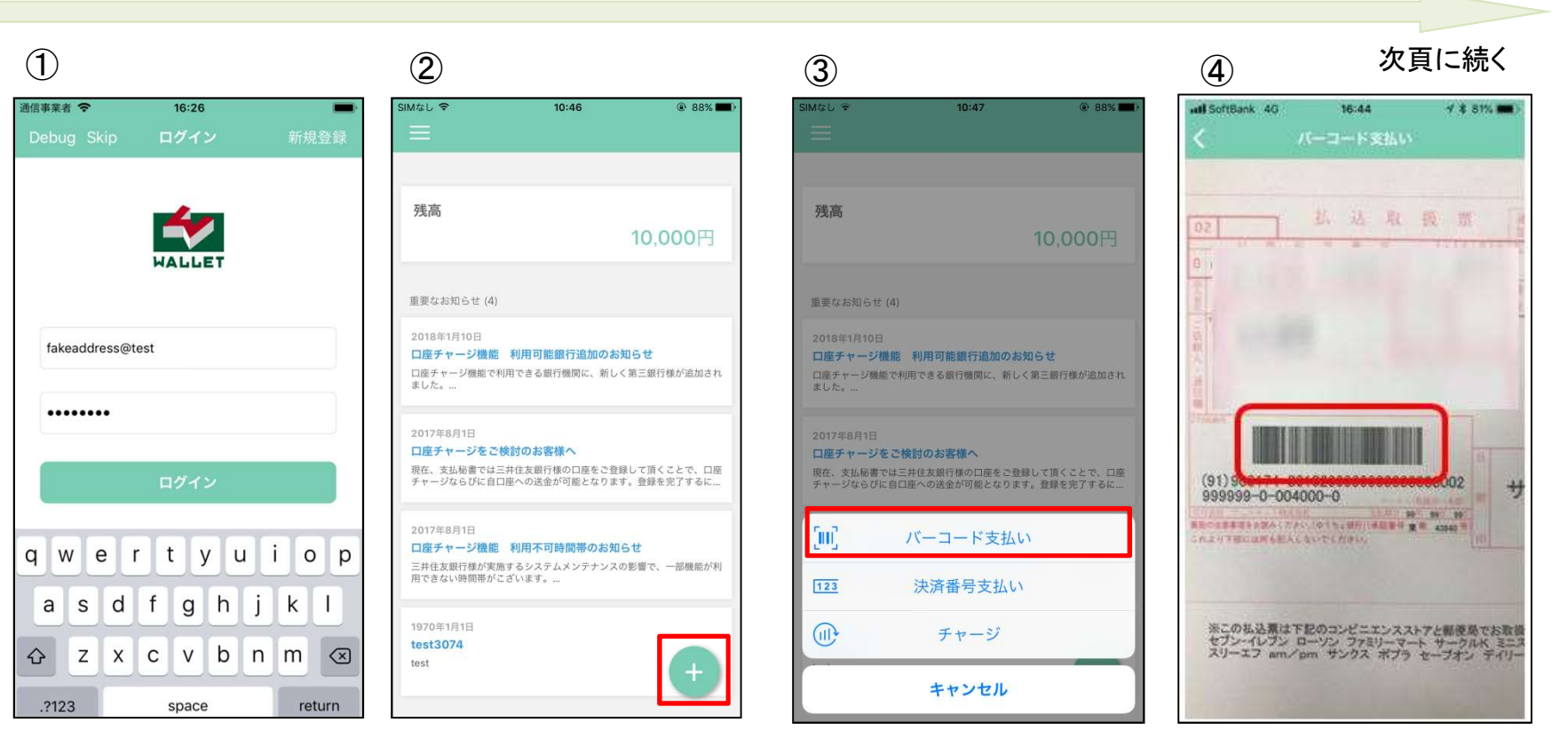

支払秘書を起動し、事前に登 録したメールアドレス・パス ワードを入力し、「ログイン」を タップします。

右下の「+」をタップします。 | 「バーコード支払い」をタップしま す。

バーコード読み取り画面が起 動しますので、払込票のバー コード情報を読み込みます。

## ○ 支払画面の流れ (支払秘書2)

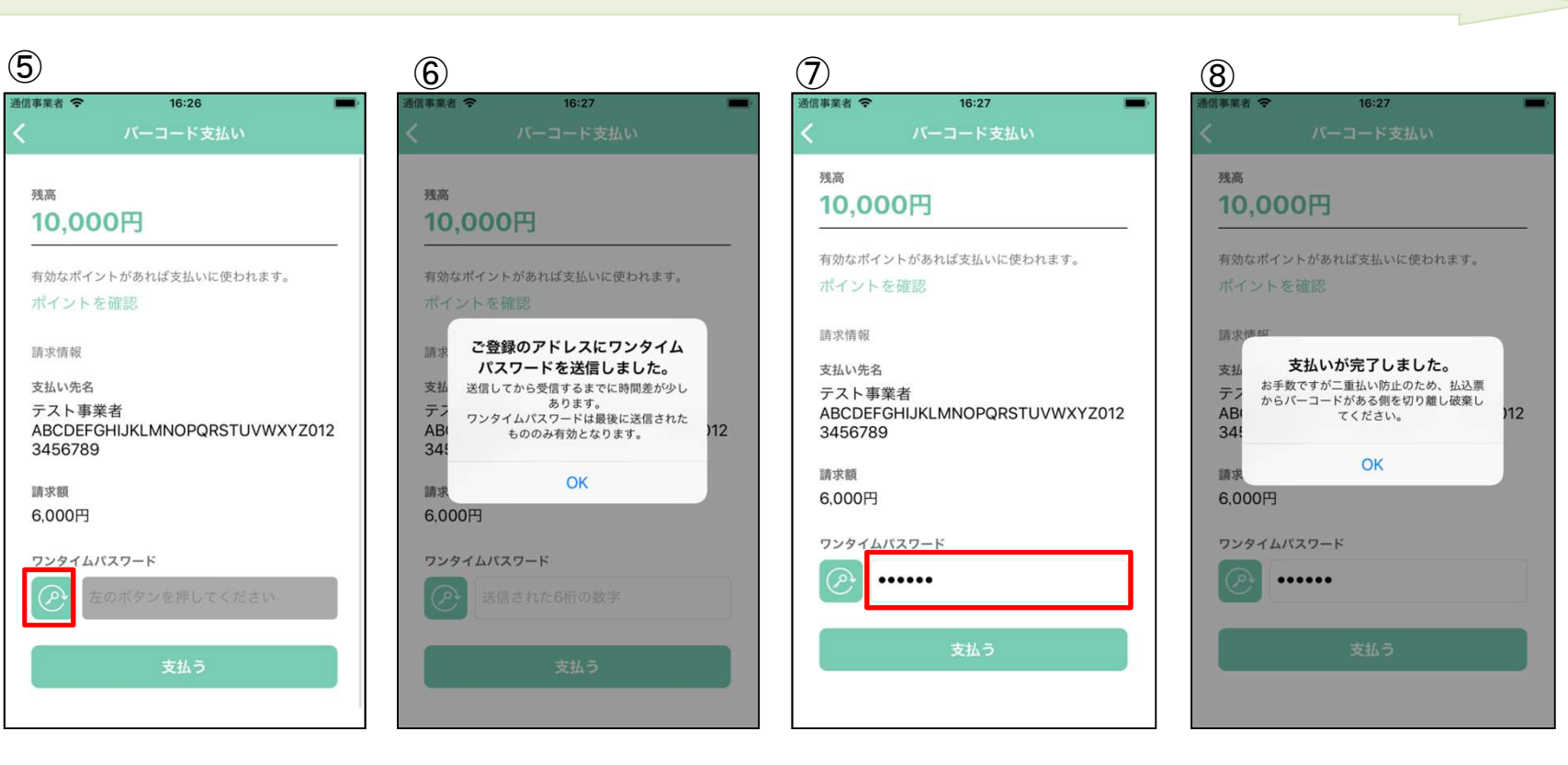

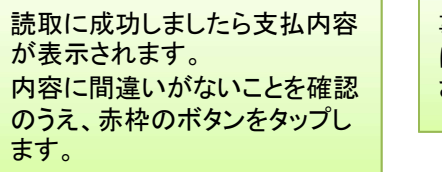

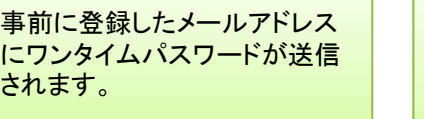

メールアドレスに通知のあった ワンタイムパスワードを赤枠内 に入力し「支払う」をタップしま す。

支払いが正常に行われました ら、支払完了画面が表示されま す。